# **Smart Classroom Instructions**

If you are having difficulties using equipment in this room, call extension **3166** 

## **Powering On the Computer and Projector**

- 1) If the computer is not powered on, check to see that the **power switch** (located at the bottom left side of the Tripp-Lite surge protector) is in the **ON** position. If the switch was in the **OFF** position, this will start up the computer.
- Press the ON button on the white console control panel to power up the projector and control panel input buttons. The control panel will default to Computer.
- If a blue screen is all that's visible on the projector screen, double-check that Computer is selected on the Control Panel and that the computer is powered on.

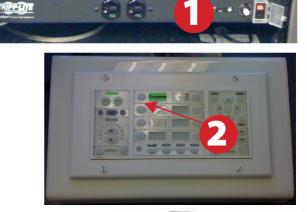

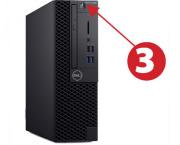

## **Adjusting Audio**

 After selecting your desired device, adjust audio by pressing the Speaker Up or Down buttons (located below the ON/OFF buttons)

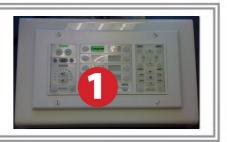

### **Using a Laptop**

- 1) Shut down your laptop
- 2) Press Laptop button on video switch box
- **3)** Connect the Laptop Video cable or HDMI to the video output port on your laptop. *Please note: the Laptop Video cable is VGAcompatible only. Certain laptop models will require a DVI-to-VGA adaptor or a Mini-VGA adaptor. Consult your owner's manual for further information.*
- 4) Connect your laptop's AC adaptor to a power outlet and start up your laptop.
- 5) Press the Laptop button on the white control panel.
- 6) If you still do not see an image, refer to the laptop troubleshooting guide later in these instructions.
- 7) When finished, shut down your laptop and disconnect all cables.
- 8) Proceed to shutting down the rest of the equipment. Follow the instructions later in this guide, Powering Down the System.

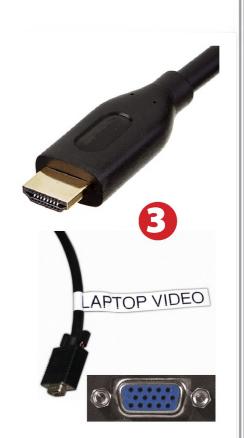

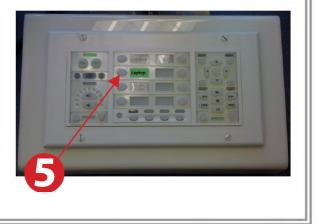

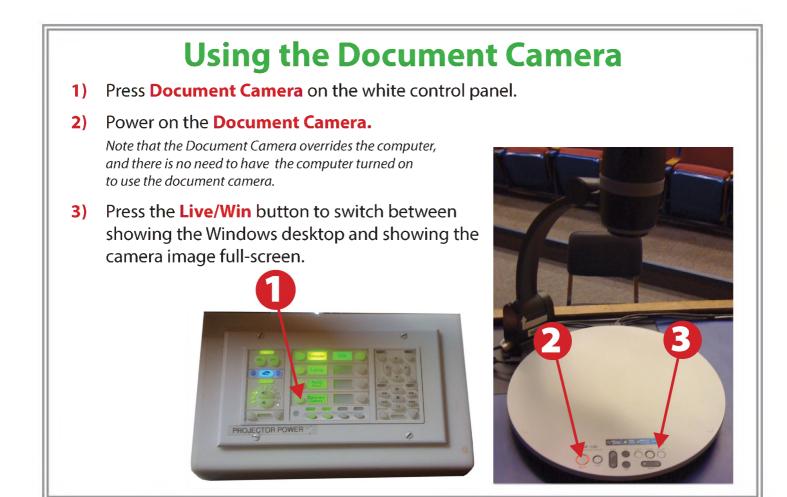

#### **Using an HDMI device**

An HDMI cable is provided for connecting devices such as some laptops, iPads/iPhones and Android devices.

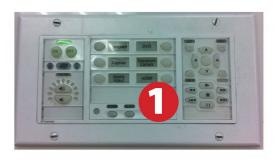

- **1**) Set video control panel to Laptop.
- 2) Connect your device to the HDMI cable.

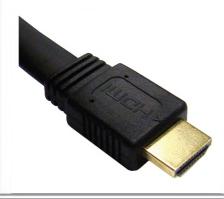

Please note: Certain devices, such as iPhones and iPads, will require an HDMI adaptor. Consult your owner's manual for further information.

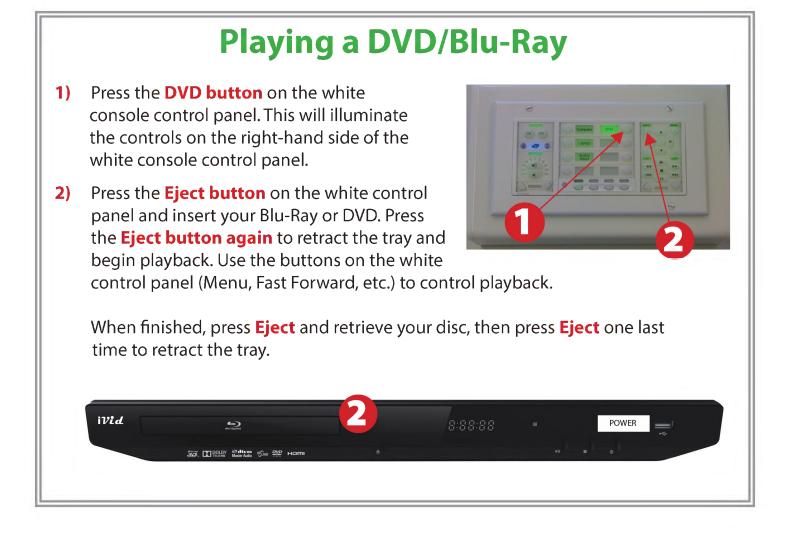

#### **Powering Down the System**

- Power down computer. Go to
  Start Menu -> Shut Down -> Click OK
- Press and hold the Off button on the white control panel for three seconds.

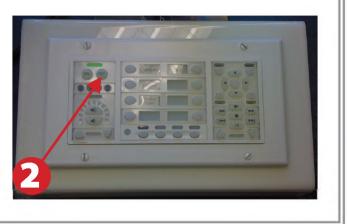

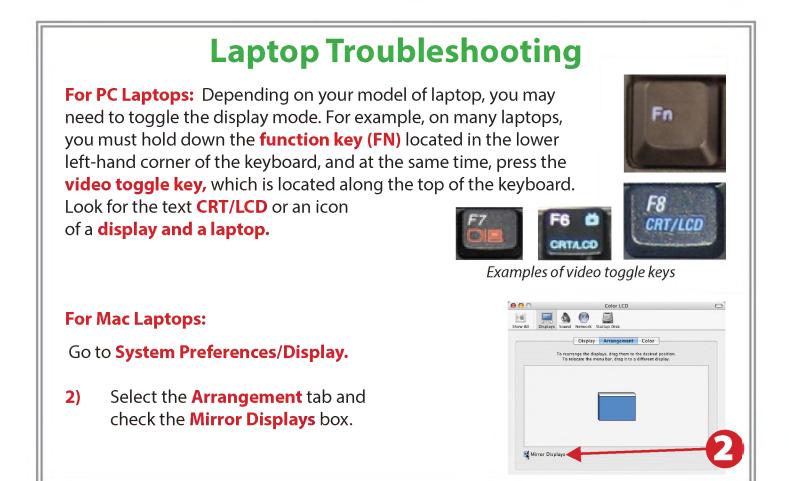

#### **These instructions are applicable to the following Smart Classrooms:** Founders Hall 108